# **<sup>D</sup>2LQuickguide: Entering Grades**

# **Overview**

SOUTHERN ILLINOIS UNIVERSITY **CENTER FOR** CARBONDALE TEACHING EXCELLENCE

Updated 09/13/2016. Version 10.6.x

The Grades tool allows you to enter assignment grades, track a student's progress, and calculate final grades. You can set up your gradebook to calculate final grades based on points or with assignments as percentages of the final grade. Students can access the Grades tool to see all their grades in one place.

# **How to Access Grades**

Click **Track** in the course navigation bar, and then click **Grades**.

# **In This Guide**

Entering Grades Viewing the Event Log Previewing Grades as a Student Viewing Grade Statistics

For more D2L resources, go to <http://cte.siu.edu/idblog/instructor-resources/d2l-resources-instructors/>.

# **Entering Grades**

Using the Grades tool, you can see, enter, and modify all grades for all students in the course on one screen. You can also grade students by grade item, category, or student.

**Note**: You can also grade quizzes, dropbox folders, and discussion topics from within those tools, allowing you to see the student's work and enter grades on the same screen. If an assignment has an associated grade item, grades you enter in these tools will automatically transfer into the Grades area.

# **Enter Grades Using the Spreadsheet View**

The spreadsheet view enables you to enter and modify grades for all students and all assignments on one screen; however, this view will not allow you to leave students feedback on assignments.

- 1. Click **Track** in the course navbar, then click **Grades** (Figure 1).
- 2. On the right hand side, click **Switch to Spreadsheet View** (Figure 2). A table will be displayed that lists grade items as columns and students enrolled in the course as rows.
- 3. Enter grades in the input fields in the grade spreadsheet.
- 4. Click **Save**.

# **Enter Grades by Student**

- 1. Click **Grades** in the top navbar.
- 2. Click the name of the student you wish to enter grades for (Figure 3).

#### **ACTIVITIES** TRACK + HELP  $\triangledown$ Grades Awards Updates Attendance Classlist  $\times$  $66$  2 Unr Competencies kte **Rubrics** 2 Nev nissions **Insights Portal Figure 1**

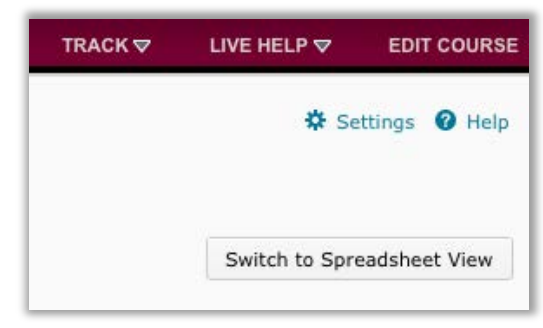

**Figure 2** 

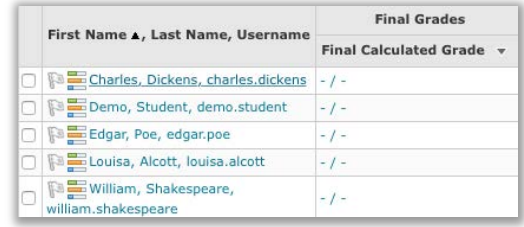

**Figure 3** 

work is licensed under the Creative Commons Attribution-NonCommercial-ShareAlike 3.0 Unported License. To view a copy of this license, visit <http://creativecommons.org/licenses/by-nc-sa/3.0/> or send a letter to Creative Commons, 444 Castro Street, Suite 900, Mountain View, California, 94041, USA. Screen captures are presumed to be fair use for copyright purposes and are not covered by this license.

#### CC BY-NC-SA

- 3. Enter grades for the student in the Grade fields for the appropriate grade items.
- 4. Click **Show Comments** to add text comments that your student can see on individual grade items or with the student's final grade (Figure 4). Enter your comments in the "Feedback" field.
- 5. When you have finished entering grades, click **Save**.

# **Enter Grades by Grade Item**

- 1. Click **Track** in the course navbar, then click **Grades**.
- 2. Click the dropdown arrow next to the item you'd like to grade, and then select **Grade All** (Figure 5).
- 3. Enter grades in the "Grade" fields.
- 4. If you want to add comments on a student's performance, click the  $\Box$  comment icon in the "Feedback" column.
- 5. Click **Save**.

# **Give Multiple Students the Same Grade at the Same Time**

If all or most of your students received the same grade on an assignment, you can give several students the same grade at once as a time saver.

- 1. Click **Track** in the course navbar, then click **Grades**.
- 2. Click the dropdown arrow next to the item you'd like to grade, and then select **Grade All** from the dropdown menu (Figure 5).
- 3. Select the checkboxes next to the students you are assigning the same grade.

**Note**: Select the checkbox above the student list to select all students (Figure 6).

- 4. Click **Grade** above the student list (Figure 7). A pop-up window will open.
- 5. Enter a grade in the text field.
- 6. Click **Save**.

# **Viewing the Event Log**

The event log allows you to see past grade changes. You can use it to recover previously entered grades if they were accidentally overwritten.

- 1. Click **Track** in the course navbar, then click **Grades**.
- 2. Click the dropdown arrow next to the item you'd like to view, and then select **Event Log** (Figure 8).

# **Final Grade** > Show Comments Final Calculared Grade  $-1$

**Figure 4**

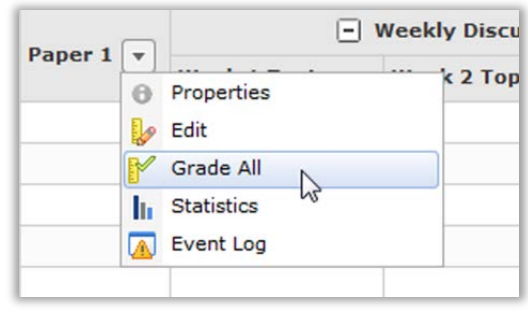

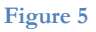

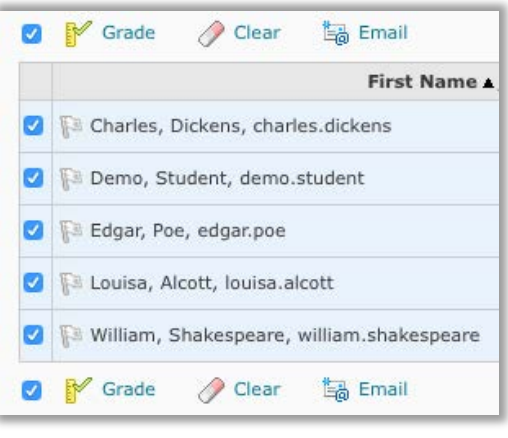

**Figure 6** 

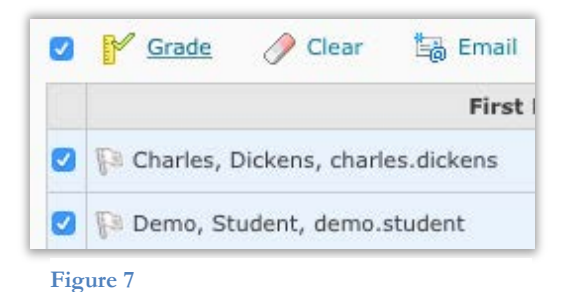

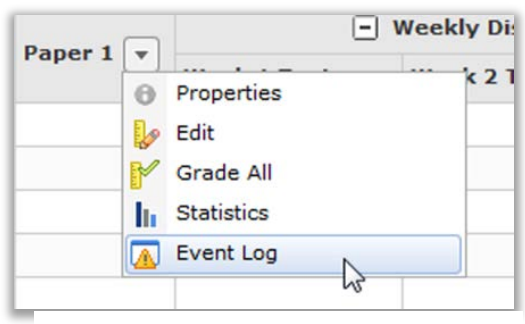

**Figure 8**

# **Previewing Grades as a Student**

- 1. Click **Track** in the course navbar, then click **Grades**.
- 2. Click the name of the student whose view you want to preview (Figure 3).
- 3. Click the dropdown arrow next to the student's name, and then select **Preview** (Figure 9). A pop-up window will open. This is what the student will see when he or she clicks Grades in the top navbar.

# **Viewing Grade Statistics**

You can access a statistics page for individual grade items, for grade categories, or for the final grade from the main grades spreadsheet. The statistics page shows the class average, the minimum grade, the maximum grade, and a graph of the distribution of grades.

- 1. Click **Track** in the course navbar, then click **Grades**.
- 2. Click the dropdown arrow next to the name of the grade item or category, and then select **Statistics** (Figure 10). The "Statistics" page will open and display the "Class Statistics" tab.
- 3. Click the **User Statistics** tab (Figure 11) if you would like to view a list of grades assigned to all students in the class by grade item.

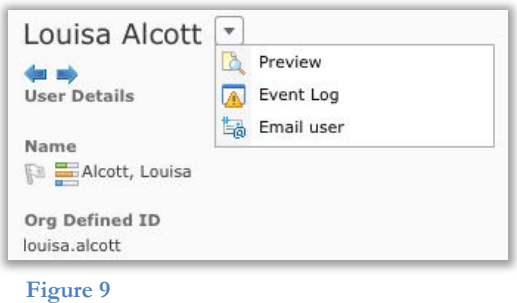

 $\boxed{-}$  Weekly Dis Paper 1  $\overline{\mathbf{v}}$  $k$  2 T  $\Theta$ Properties b Edit **Grade All** h. **Statistics** M **Event Log**  $\overline{\mathbf{A}}$ 

**Figure 10**

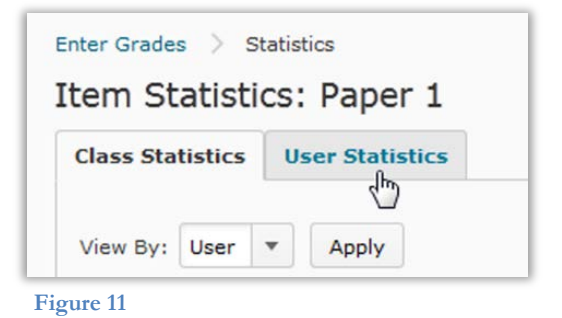